# Sci Ed Software

Software for the Molecular Biologist

### **Clone Manager 10**

#### **Power Shortcuts**

The shortcuts described below can help you to work more efficiently by finding or filtering information, moving quickly to another area of the program, or remembering your settings.

### Find in Files

You can scan molecule files to look for certain genes or specific text in the molecule name, description, or notes fields. Click Discover, Find in Files or use the button on the main toolbar. Enter your search text and select the molecule files or folders of files to scan. From the results list, you can select a molecule to open for use.

#### View Part of Large Molecule

Click the Zoom button in the tab area of the molecule viewer window to view just a part of a large molecule. The transient zoomed view can easily be adjusted to view a different region or reversed to view the whole molecule again.

# Jump to Position in Sequence 🔿

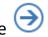

From the molecule map or features table, you can use the GoTo toolbar button to jump to the formatted sequence display at the position of an enzyme or primer site, or at the start or end of a feature. Within the sequence display, use the GoTo button to quickly move to the part of the sequence containing the basepair position number entered.

#### Drag to Create a Primer

If you know just where you need a primer, you can initiate primer creation from the molecule sequence display (Clone Manager Professional). Just drag to highlight the bases in the sequence and then click the Tools toolbar button and select Create Primer. You can give the primer a name and then see the primer in the context of the sequence and its evaluation. Move the primer, if needed, or change the primer length to improve the quality of the primer.

#### Add new Primer to Collection

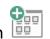

While viewing the primer you've just created, you can add the primer to one of your collection files without leaving your current location in the Primer Viewer Window. Click Add Entry on the main toolbar and select Add to Primer Collection.

#### **Build User Enzyme List**

When you're looking at restriction map data that has been filtered (or a list of No Cutters), you can build a new user enzyme list containing these enzymes. Just click the Tools button and select Build User List.

#### AutoScan with your User List

You can use your favorite user enzyme list to find all sites for all enzymes on this list during AutoScan operations. Click AutoScan on the Discover menu, then click the Set button to identify your list and indicate whether to find all sites or only single cutters.

## Remember your Sequence Style 💗

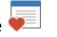

Use the My Style toolbar button in the Sequence view to format the sequence using your favorite style settings in one easy step. To set up your style, click the Settings button in the Sequence view window toolbar. Set the style options you want and then click Memorize.

#### Filter Features Table Data

For molecules with a large number of features, sort the features table by using the column headers or use the Filter button to show only certain feature types or only features in a specified region.

#### View Join Segment Locations

In the features table, move the mouse cursor over the small symbol to the left of the feature name (cursor changes to rectangle shape). Click to see the basepair positions for the join segments or to view feature qualifiers. Click outside the popup box to dismiss.

#### Change Name for Aligned Sequence

When viewing alignment results, you can change the name of an aligned molecule if the name is too long or doesn't describe the sequence adequately. On the results screen, just right-click on the molecule name at the left and modify the name to display.

#### Fast Keyboard Access

Prefer the keyboard to the mouse? Use the Windows Application Key to call up a menu of toolbaraccessible options for any display window. The Application Key is often found next to the Ctrl key on the right side of a standard keyboard or in the top row on a laptop keyboard. If your keyboard does not have an Application Key, you can use the Alt + W combination in Clone Manager 10.